custom logo to report headers.

```
PathTracker Survey Calculation Software
Company:
WellName: PathTracker Tip
Location:
     :
cal Section calculated on an Azimuth of: 0.0000
y Calculation Method: Minimum Curvature
anne: PathTracker Tip.sr6
ated by: PathTracker Ver 6.0.1.5
                                                                                                          Dogleg BldRate Trnrate Com
/30m /30m /30m
                                                                      North
Meters
                                                                                  East Section
Meters Meters
10 300.00 90.00 56.00
11 330.00 80.00 11.00
Closure distance is 136.4434 on an azi
                                                                       61.01
85.20
                                                                                90.45
106.57
                                                                                               61.01
85.20
                                                                                                                        0.00
                                                                                                                                    0.00
45.00
                                              199.10 -199.10
201.85 -201.85
auth of 51.3584
                                                                                                            0.00
45.86
         To configure a customized Logo, a user must create (or obtain) a
         computer image file with the following criteria.
```

Information on Logo It is irrelevant to PathTracker what information is contained on

the logo.

Creating an Image

that comes with Windows.

Step 1: Select an image program. Most any Image Editing program can be utilized to create a logo. For this example we will use "Paint"

@ Paint Documents (3) N

(14)

e)

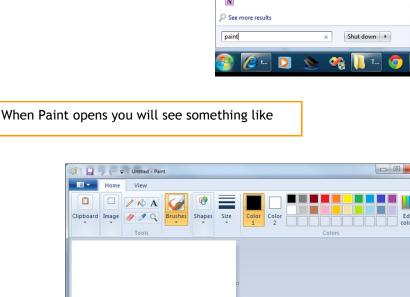

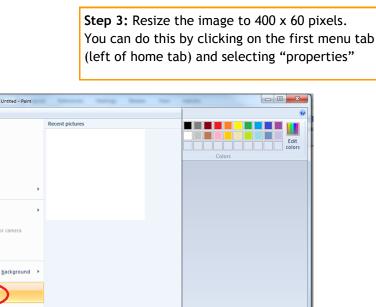

Size on disk:

<u>Pixels</u>

entimeters

Open MS Word

3. Click on "Picture"

1□ 400 × 60px

-C" on the keyboard.

400 Height: OK Cancel You will now see a correctly sized background

**Step 6:** Move the Image to a desirable spot by clicking on the image with the mouse and dragging it. The image can also be resized. Resizing the image can result in lost resolution. Please note: It is best to select an Image (or Icon) that is already sized to easily fit on the background canvas.

Click on "Insert" from Main Menu

4. Browse to Image File and select the image file.

Copy the image. One way to do this is by pressing "CTRL

Go back to the Background Canvas in Paint and paste the

image to the background canvas. One way to paste the

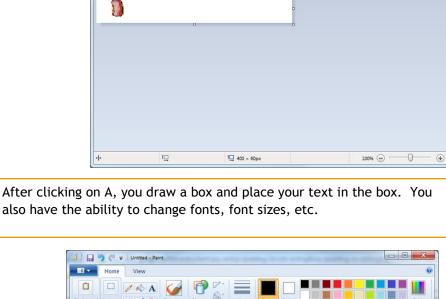

ReportLogo.bmp ReportLogo.gif ReportLogo.jpg ReportLogo.png

Computer > Windows7\_OS (C:) > ProgramData > PathTracker > Temp

locate it.

- Spudding In Time Inc

0.00 45.00

▼ ধ Search Temp

No items match your search.

In WIN 7 the default temp folder is usually located

at "C:\ProgramData\PathTracker\Temp\". Note:

The location of this folder can be changed by the

check in the "Options" screen in PathTracker to

user. If you cannot locate the folder please

Q

- The image file must be named ReportLogo.bmp ReportLogo.gif ReportLogo.jpg ReportLogo.png The image file should be sized Pixels: 400 x 60 Or Centimeters: 10.58 x 1.59 or <u>Or</u> Inches: 4.17 x 0.63 The image Back Ground Color White - Any background Color will work but white will blend in with the existing reports
  - Step 2: Open "Paint". If you are using Win 7 you can run the "Paint" Program by clicking on the Win 7 Start icon and type Paint in the "Search Program and Files" box and Click on "Paint"

  - - Save <u>a</u>s Sen<u>d</u> in e-mail Set as desktop background Abou<u>t</u> Paint
    - E<u>x</u>it Choose 400 x 60 Pixels and select OK

1 🔒 🤚 (\* 🖚 | Ur

Step 5: Put your info on this background. For this example, I found an image of a Potato. I want to copy this Potato to the background canvas above. There are many ways to do this but for this example use Microsoft Word.

1.

2.

6.

0

Organize ▼ New folder mfg

> MSOCache OldComputer

PerfLogs

swshare

SWTOOLS

Program Files Program Files (x86)

ProgramData RRbackups

System Volume Information

- image file.
- Culation Method: Minimum Cu PathTracker Tip.sr6 bv: PathTracker Ver 6.0.1.5 Inc Azimuth Degrees Degrees 300.00 90.00 56.00 199.10 -199.10 330.00 80.00 11.00 201.85 -201.85 distance is 136.4434 on an azimuth of 51.3584
- Questions or comments E-mail us at customer.service@PathTracker.com or call 403-261-6662 Copyright ©1998-2012 1429275 Alberta Corp.
- To remove your name from our mailing list, please click here

61.01 85.20

90.45 106.57

Please visit us at www.pathtracker.com for additional information.

61.01 85.20

- Customizing Report Logos
- PathTracker Making Drilling Easier Tips | Tricks | News-Info | #3
- - PathTracker 6.0 offers the ability to personalize reports by adding a

- - - Programs (1)

    - -0-

Not Available

Color

- image is by pressing "CTRL-V" on the keyboard.
- Step 7: After moving the image and making the image a little bigger, we want to add Text. This is done by clicking on the "A" icon in the "Tools" menu option.
- + 373, 51px -0-10 1☐ 400 × 60px 100% 😑 -Step 8: The next step is to save the image in the "Temp" folder in "Default Survey File Folder" using one of the following:

Spudding In Time Inc

- File <u>n</u>ame ReportLogo Save as type: PNG (\*.png) Save Cancel Step 9: Once saved, the next time you run a report, the new Logo will appear. To remove the customized Logo you must delete (or rename) the Oct 01,2012 04:34 PM Page 1